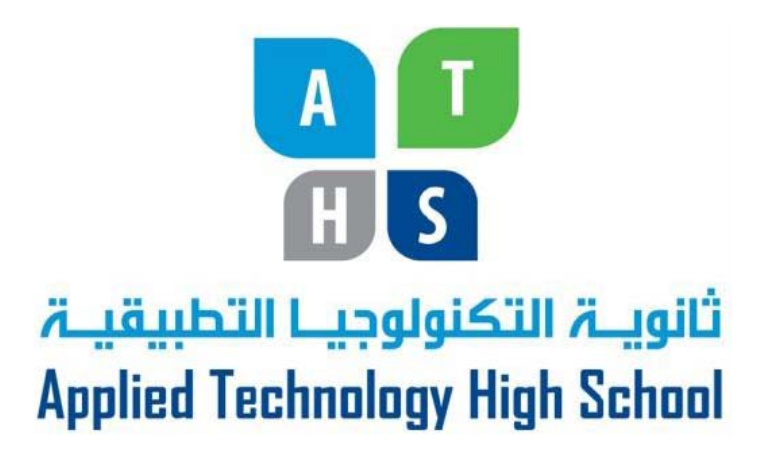

## **AutoCAD 2D I**

Module 14

Object Properties

and

Offsetting Objects

PREPARED BY

**IAT Curriculum Unit** 

January 2011

© Institute of Applied Technology, 2011

**Module 14** 

Auto CAD Self-paced Learning Modules

## AutoCAD 2D

## Object Properties and Offsetting Objects

#### **Learning Outcomes:**

**When you have completed the module, you will be able to:** 

- **1. Describe object properties, linetype, linetype scale, and how to select objects using pick, window, and crossing.**
- **2. Describe and use the PROPERTIES, LTSCALE, CELTSCALE commands to find and set object properties and linetype scale.**

- **3. Describe and apply the OFFSET command to insert objects parallel to existing objects.**
- **4. Describe and apply the ID command to establish temporary reference locations.**

## **Object Properties**

AutoCAD stores all existing objects and their properties in a database format file called the *drawing file.* The name of the file is the name you have given the drawing with the extension .DWG. In the drawing file, all drawing objects are stored along with the properties of each object in the form of a database. The objects you have learned up to now are lines, circles and arcs. Figure 14-1 displays the properties of a typical Line.

When you open an existing drawing, AutoCAD uses the drawing file to reconstruct the objects from the database and displays the objects in the graphic window.

You can change the properties of existing drawing Objects by using commands or a much better method is to edit them with the **Properties** dialogue box. Not all properties can be edited. AutoCAD grays the boxes or properties **that** cannot be Figure 14ged.

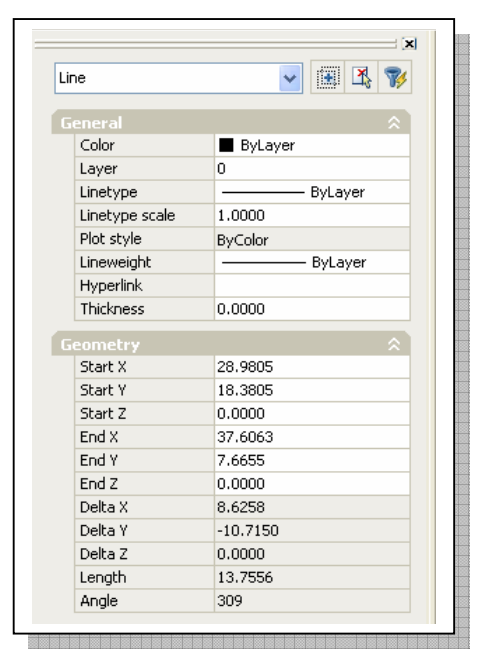

Properties of a Line

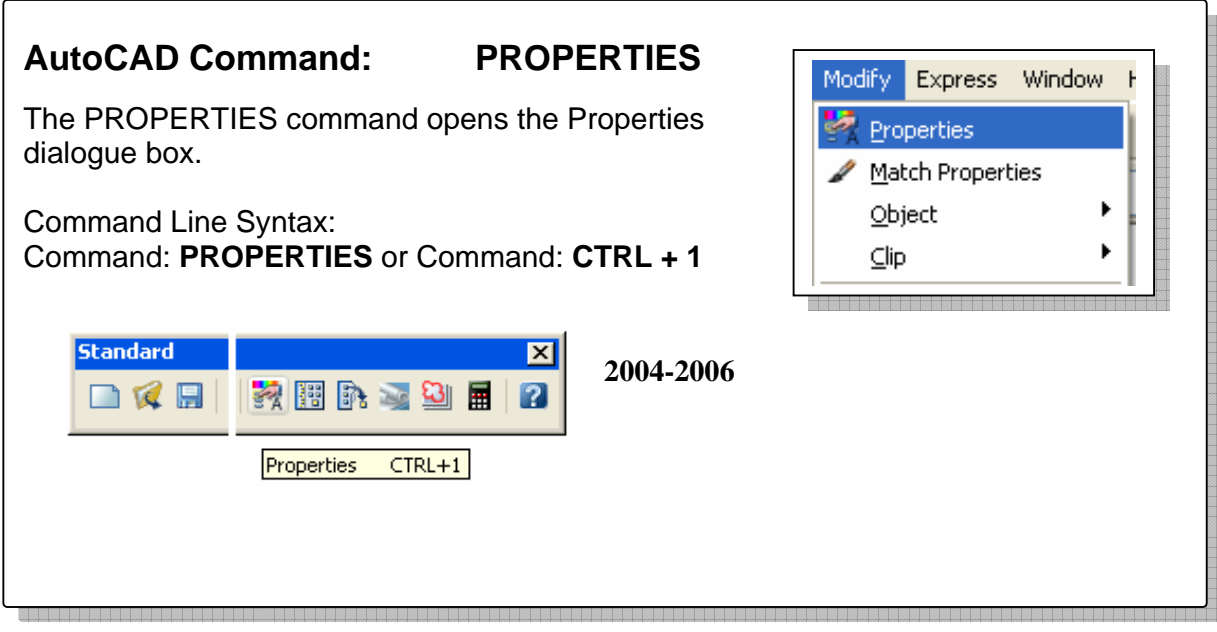

### **Using Linetypes**

A *linetype* is a repeating pattern of dots, dashes, text, objects and blank spaces displayed in objects such as lines or circles.

Until this point in the modules, you have been using the default linetype continuous. See Figure 14-2. A continuous line is a solid line. In this module, you will be shown how to assign linetype that are ByLayer. By default when a drawing is created, AutoCAD only loads the continuous linetype. Before you can assign a different linetype, you must load it into your drawing database. All loaded linetypes will stay in the drawing file for future use. They can be purged out of the drawing file if they are not in use.

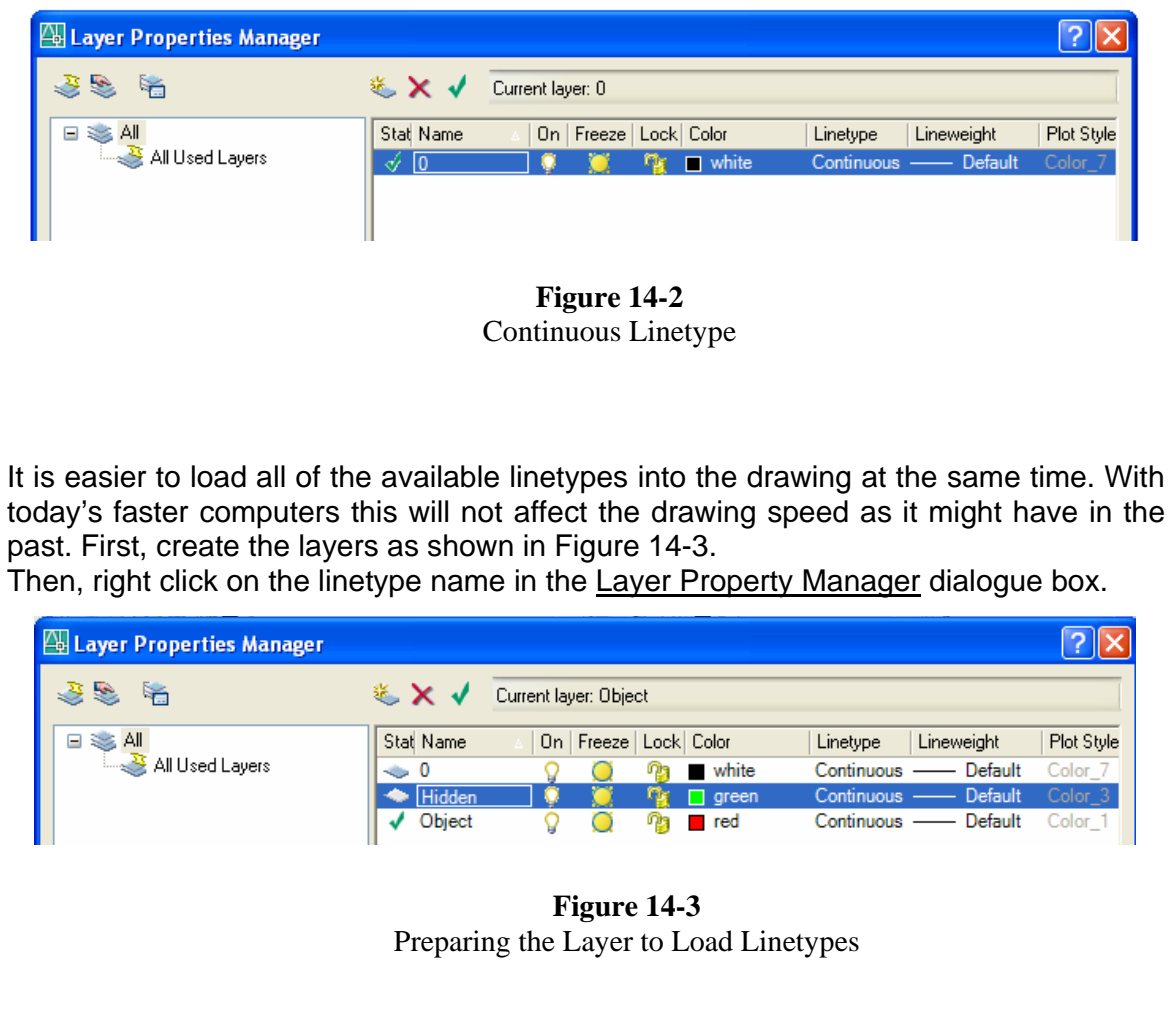

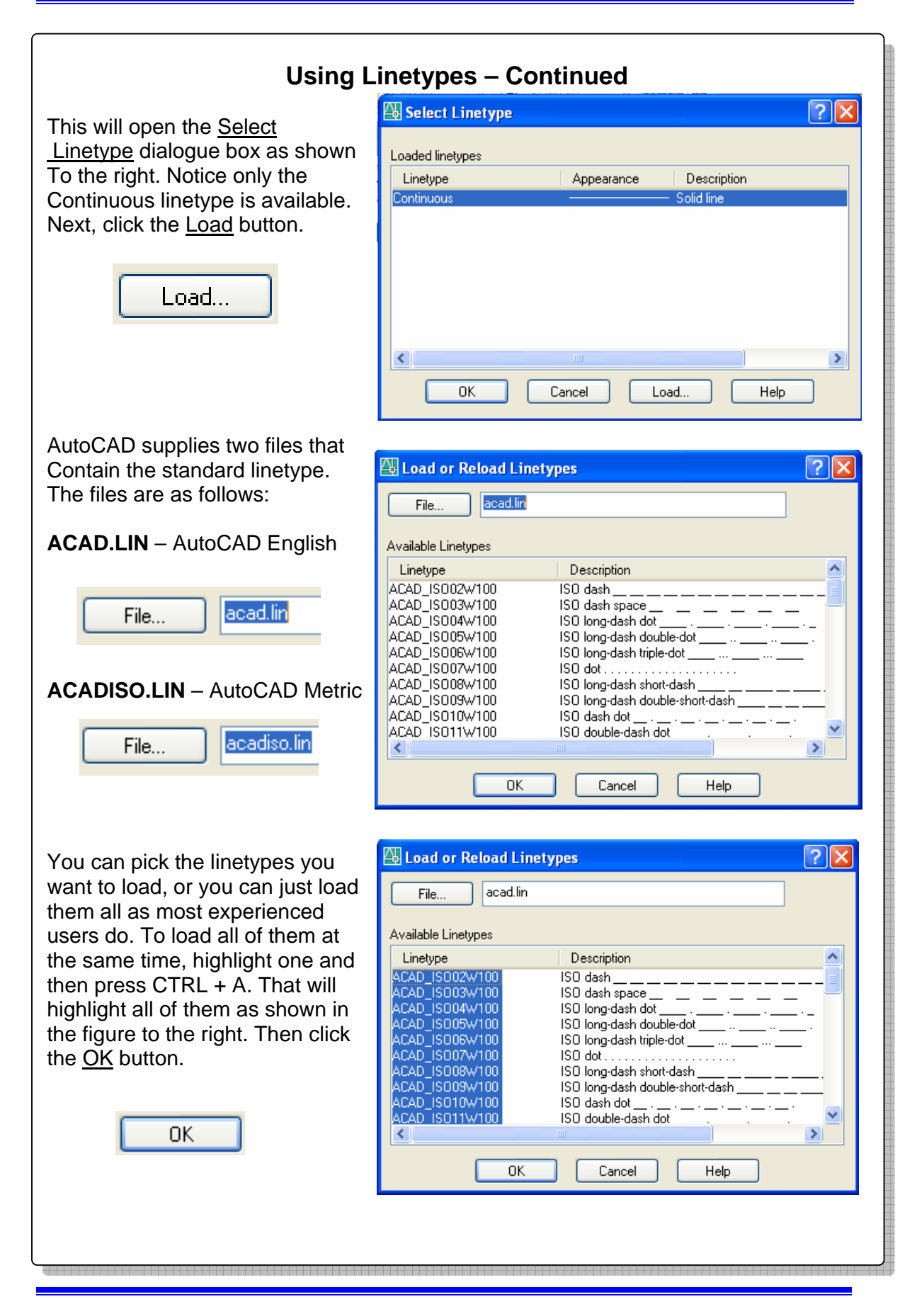

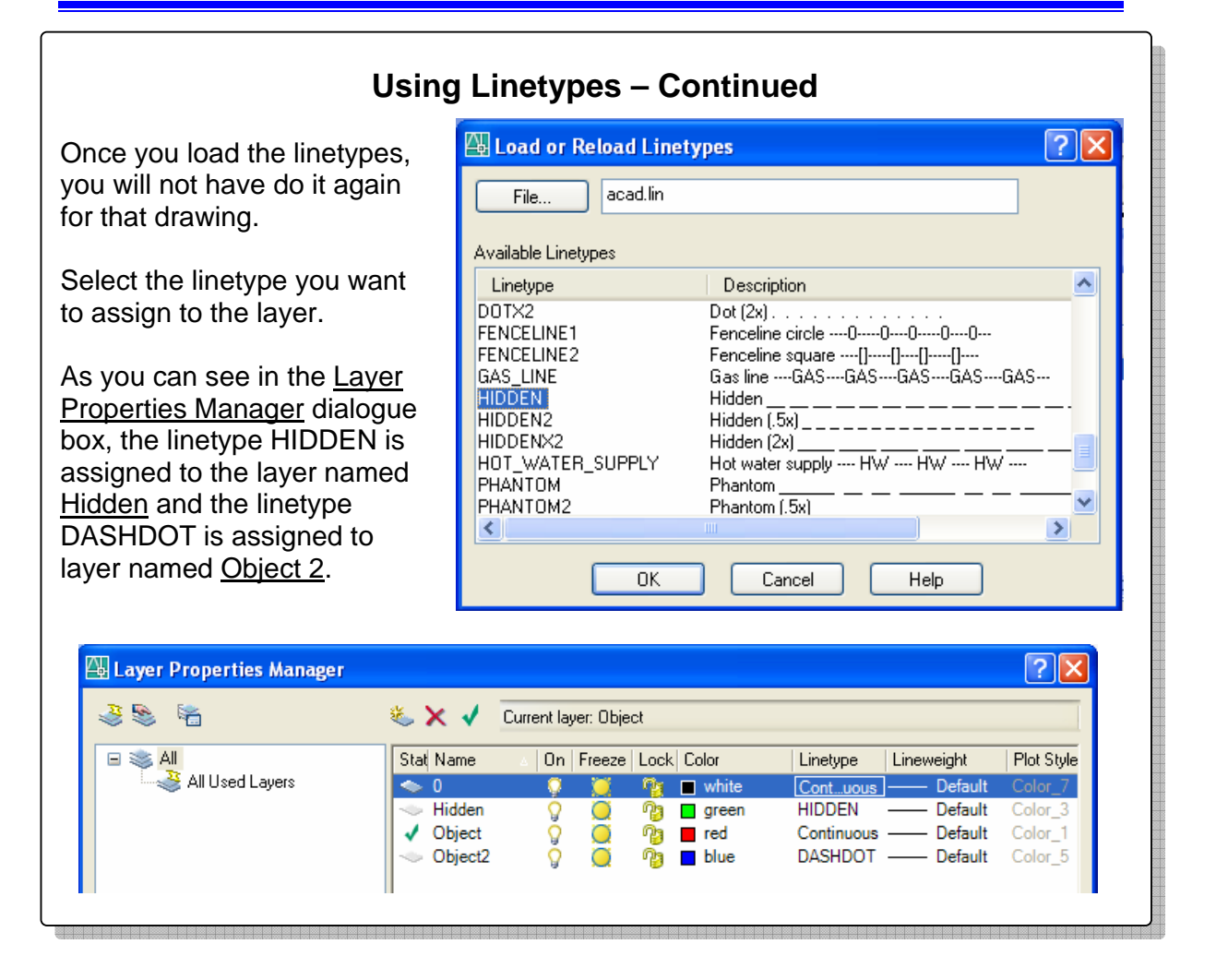

## **Using Linetypes Scale**

You can change the appearance of the linetypes by changing the *linetype scale*. You can either change the scale globally for all linetypes in the drawing, existing or future, or you can change the scale of each object individually. The command LTSCALE changes the scale globally and the CELTSCALE change the linetype scale for individual objects inserted at its present setting. Linetype scale uses a *scale factor*. This means it multiples the scale factor times 1 get the proportion.

#### For example:

*(Inserted a circle on the layer assigned with the hidden linetype. The Default linetype scale (LTSCALE) is set to 1 and the individual linetype Scale (CELTSCALE) is set to 1. It appears as shown to the right.)*  Command: **LTSCALE**  Enter new linetype scale factor<1.0000>: **3** 

Regenerating model. *(With the LTSCALE set to 3, you can see that dashes are 3 times as* 

*large.)* 

Command: **LTSCALE** 

Enter new linetype scale factor<1.0000>: **.5** 

Regenerating model.

*(With the LTSCALE now set at 0.5, the dashes appear at ½ the size of The original. Remember the scale factor multiplies the number times 1.)*  Setting the individual linetype scale is best done in the Properties

dialogue box. Always leave the CELTSCALE set to 1. The CELSCALE multiplies the scale factor times the LTSCALE.

#### Command: **CELTSCALE**

Enter new value for CELTSCALE<1.000>: **.5** 

*(This should always be set to one when working on the AutoCAD Modules.)* 

#### Command: **LTSCALE**

Enter new linetype scale factor<1.0000>: **2**  Regenerating model.

*(Set the LTSCALE to 2 and the individual linetype scale to 2. That will set the linetype scale of that object to 2 times 2 equaling 4)* 

![](_page_6_Figure_18.jpeg)

![](_page_7_Picture_114.jpeg)

#### **Instruction:**

- 1. Setup the layers using the Layering Scheme above.
- 2. Draw the object shown below.
- 3. Check your drawing with the key.
- 4. Change Layering Scheme to match the one above.
- 5. Using Properties dialogue box, change the layers of the
- 6. Objects as indicated in the Layering Scheme.

![](_page_7_Figure_9.jpeg)

Completed Drawing

![](_page_7_Figure_11.jpeg)

**Construction Hints** 

![](_page_8_Figure_1.jpeg)

![](_page_8_Figure_2.jpeg)

## **Offsetting Objects**

Offsetting objects is simply creating another object parallel to an existing object at a specified distance away. This is done using the OFFSET command. It will change the way you draw as demonstrated in this module. Lines, circles or arcs {plus other objects that will be taught in later modules} can be offset.

![](_page_9_Figure_3.jpeg)

### **AutoCAD User "Must Know" No. 14-4**

When you offset an object, the newly constructed object will be on the same layer as the original object regardless of the current layer. If you want to newly created object to be on a different layer then the original, you will have to change its properties using the PROPERTIES command.

## **Using the OFFSET Command**

The OFFSET command requires you to enter the offset distance first. Once the distance is set, you select the object to offset and then the side of the object you want the offset to be inserted. The actual location you pick is not important, just make sure it is on the side you want the offset to be placed. See example below.

![](_page_10_Figure_3.jpeg)

![](_page_10_Figure_4.jpeg)

## **AutoCAD User Tip 14-6**

The OFFSET command allows you to set the offset distance by Indicating a through point on the drawing.

#### Command: **OFFSET**

Specify offset distance or [Through] <1.0000>: **T**  *(Enter T for through)* Select object to offset or <exit>: **P1** *(Next, AutoCAD wants to know which object to offset.)*  Specify through point: **mid** of **P2** *(Select the point to go through.)*  Select object to offset or <exit>: Command: **OFFSET**  Specify offset distance or Through] <1.0000>: **T**  Select object to offset or <exit>: **P3**  Specify through point: **end** of **P4** Select object to offset or <exit>: Command:

![](_page_11_Figure_5.jpeg)

# **AutoCAD User Tip 14-7**

TO learn how to draw faster and more accurately, it is important to show AutoCAD distances and sizes rather than entering the number on the keyboard. This technique can be used in almost all AutoCAD command requiring numetric input.

#### Command: **OFFSET**

Specify offset distance or [Through] <0.2>: **quad** of **P1**  Specify second point: **quad** of **P2**  *(First, measure the distance from quad to quad and use It as the offset distance.)*  Select object to offset or <exit>: **P3** Seecify point on side to offset: **P4**  Select object to offset or <exit>: **P5**  Seecify point on side to offset: **P6**  Select object to offset or <exit>: **P7** Seecify point on side to offset: **P8**  Select object to offset or  $\leq$ exit $\geq$ : Command: **OFFSET**  Specify offset distance or [Through] <0.2455>: **end** of **P9**  Specify second point: **end** of **P10**  *(Set the distance from end of line to end of line.)*  Select object to offset or <exit>: **P11** Seecify point on side to offset: **P12**  Select object to offset or <exit>: Command: *(Trim to finish the object.)*

![](_page_11_Figure_10.jpeg)

![](_page_11_Figure_11.jpeg)

![](_page_12_Figure_1.jpeg)

## **AutoCAD User "Must Know" No. 14-9**

Using the ID command to set a reference point or the lastpoint is a useful drawing tool. Once you pick an ID point, ignore the actual coordinate. On your next command, use the @ to measure a distance from the ID point.

![](_page_13_Picture_119.jpeg)

#### **Instruction:**

![](_page_13_Picture_120.jpeg)

3. Check your drawing with the key.

![](_page_13_Figure_5.jpeg)

Object Properties and offsetting object Module 14 14 14 14 14 14 14 14 15 16 17 18 18 19 19 19 19 19 19 19 19 1